# Issuing Non-Charitable Receipts

Last Modified on 04/26/2023 4:46 pm EDT

#### **Donor Management System**

You can send Non-Charitable or Acknowledgement Receipts in the DMS by a combination of:

- Excluding [Contributions](http://charityhelp.knowledgeowl.com/help/donor-management-system-excluding-a-single-contribution-from-receipting) from Receipting,
- Using our [Thank-you](http://charityhelp.knowledgeowl.com/#badLink) tool while selecting a dedicated [Template](http://charityhelp.knowledgeowl.com/help/donor-management-system-adding-managing-an-email-letter-template) with [Merge](http://charityhelp.knowledgeowl.com/help/donor-management-system-tokens-overview-available-tokens) Fields to send the Non-Charitable Receipts to Contacts, and
- Filtering these Contributions that have been excluded from Receipting for your reporting

#### Table of Contents:

- Before issuing [non-charitable](http://charityhelp.knowledgeowl.com/#before-issuing-non-charitable-receipts) receipts
- Identifying [non-charitable](http://charityhelp.knowledgeowl.com/#identifying-non-charitable-contributions) contributions
- Issuing [Non-charitable](http://charityhelp.knowledgeowl.com/#issuing-non-charitable-receipts) Receipts

### Before issuing non-charitable receipts

1. First, you will need to **add a [Single](http://charityhelp.knowledgeowl.com/help/donor-management-system-adding-modifying-a-single-offline-contribution) or [Multiple](http://charityhelp.knowledgeowl.com/help/batch-data) Contributions.**

2. Then, exclude these Offline [Contributions](http://charityhelp.knowledgeowl.com/help/donor-management-system-excluding-a-single-contribution-from-receipting) from Receipting (only one at a time at this moment).

## Identifying non-charitable contributions

After following the first few steps above, you can easily filter by Contributions that have been excluded from Receipting.

- 3. Go to the **Contributions** tab*.*
- 4. Select **Advanced Search** on the top right.

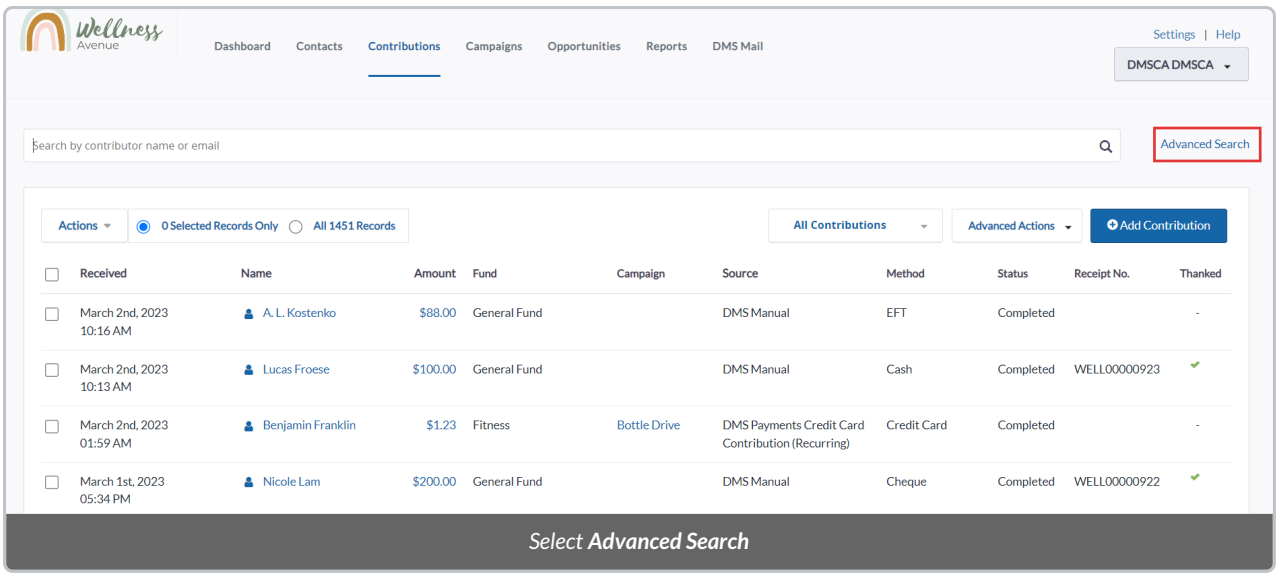

5. Under **Source**, select**DMS Manual** or any other Source that is not *CanadaHelps* (donations coming from CanadaHelps.org cannot be receipted in the DMS).

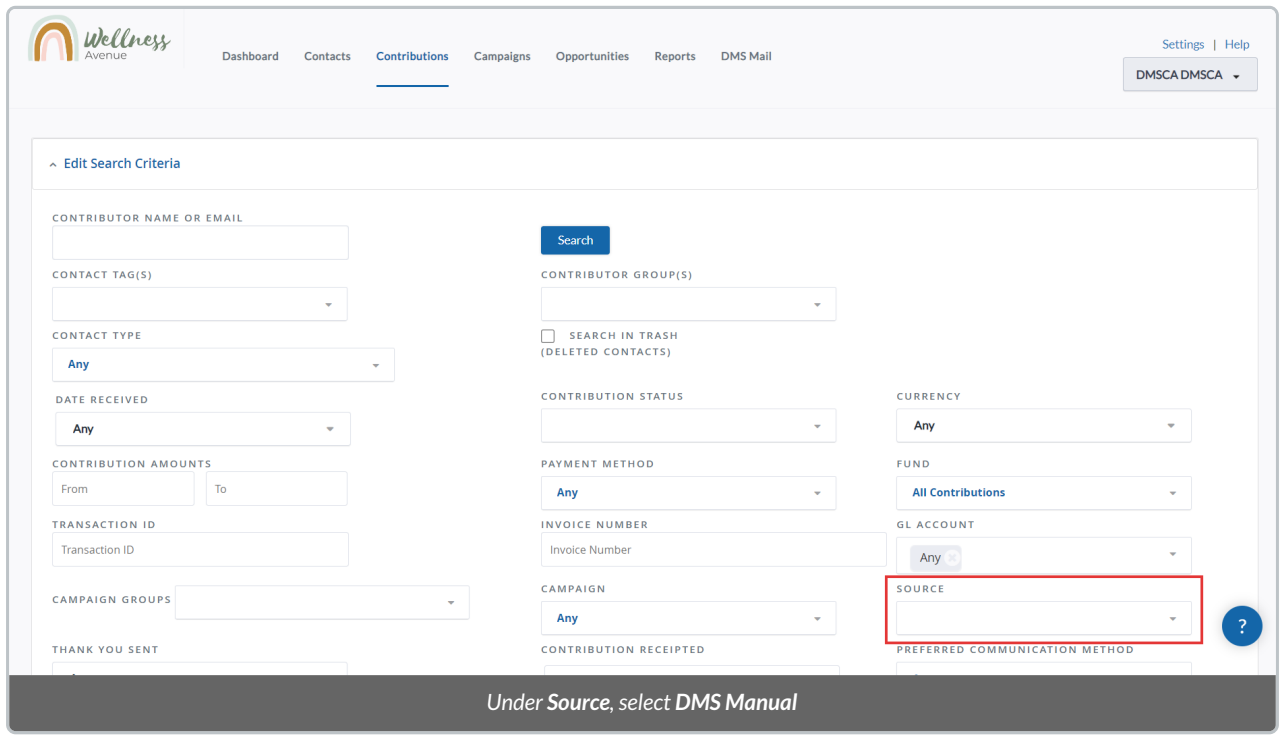

6. Then, scroll down until you find the *Contributions Details* section. Under *EXCLUDE FROM TAX RECEIPTING*, select **Yes**.

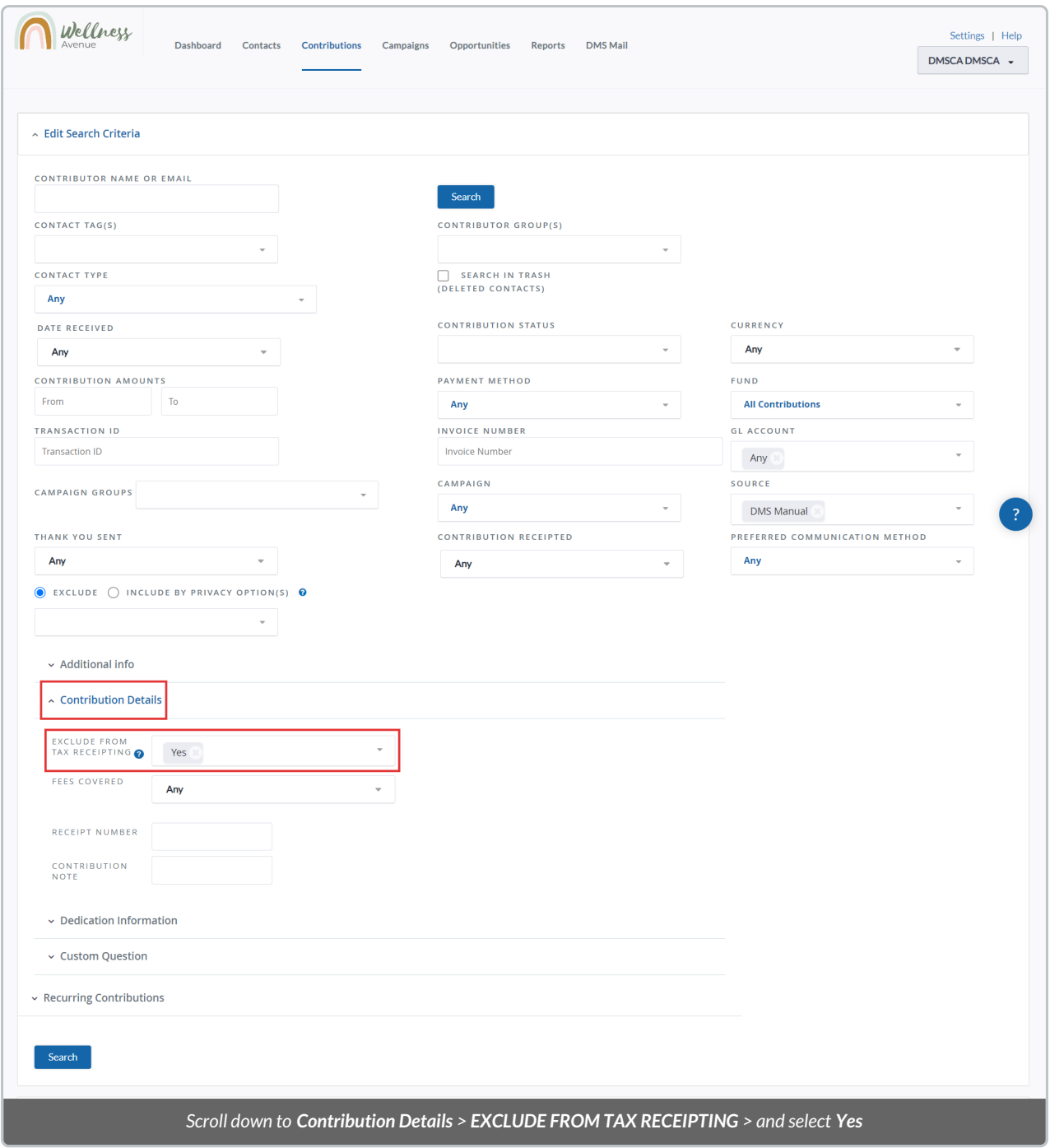

7. Once you're satisfied with your search criteria, select**Search** on either the top or bottom of the*Advanced Search* filters.

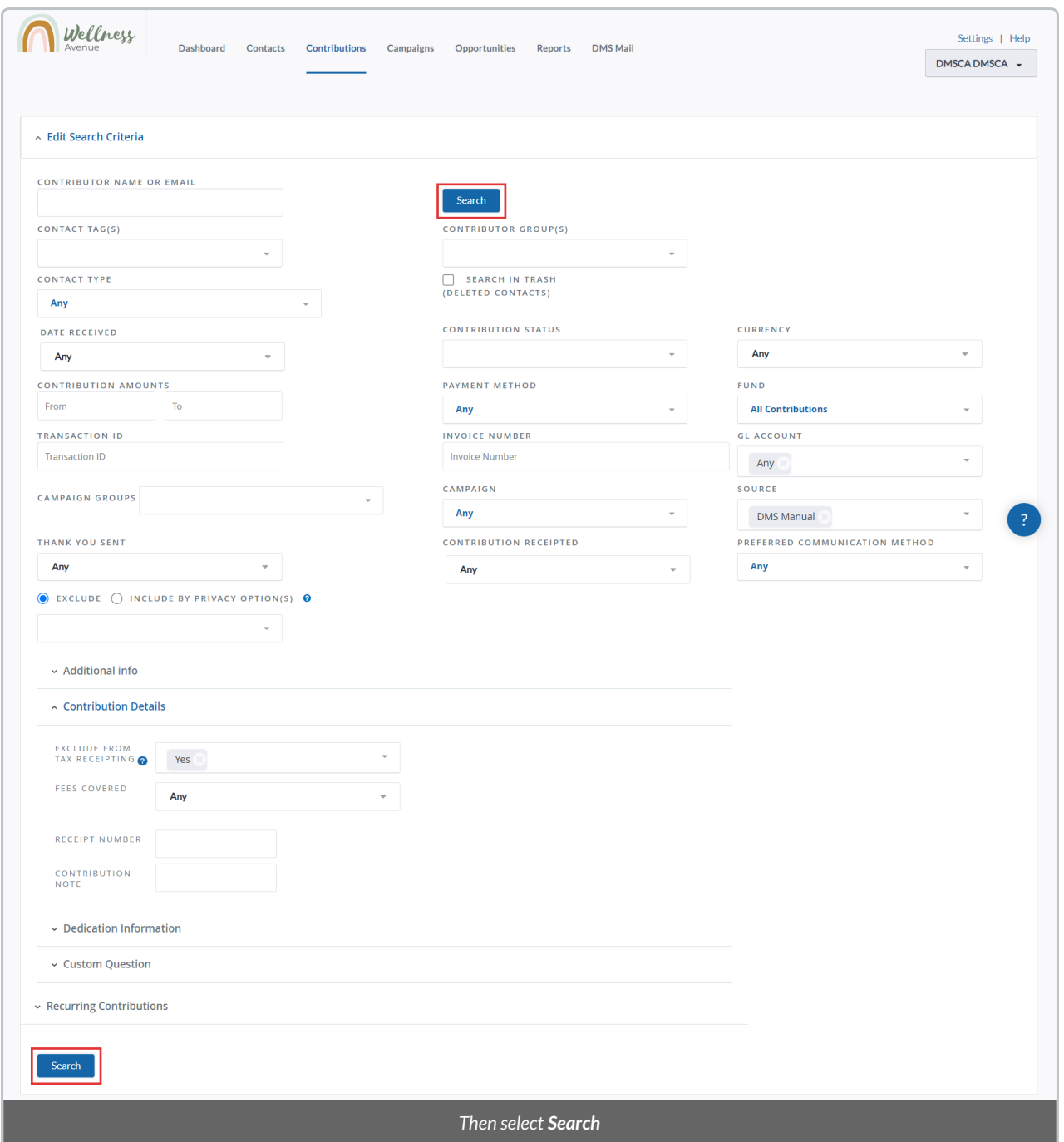

8. You will then see a list of all Contributions that have been excluded from Receipting.

9. Next, you will use the DMS' Thank-you Tool to send your Non-Charitable / Acknowledgement Receipt to your Contacts.

## Issuing Non-charitable Receipts

After following the first steps and identifying your [Non-Charitable](https://charityhelp.knowledgeowl.com/help/donor-management-system-issuing-non-charitable-receipts#identifying-non-charitable-contributions) Contributions, you can then issue single or multiple Non-Charitable Receipts at once.

9. From among your results, search for a specific Contribution or select either:

(1) The specific Contributions you wish to issue Non-Charity Receipts for,

- (2) Every listed Contribution on the page, or
- (3) All Contributions in your search criteria.

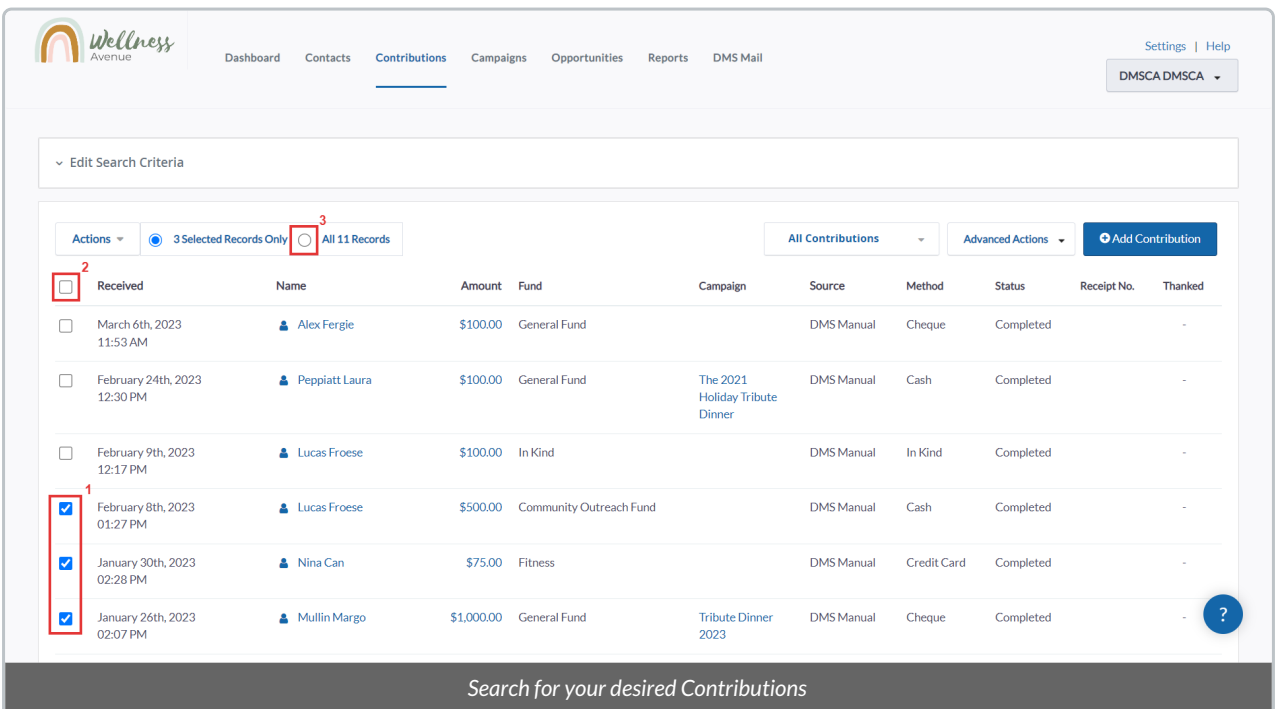

- 10. Select the **Actions** menu at the upper-left side of the Contributions list.
- 11. Scroll down the **Actions** menu and select **Send Thank You.**

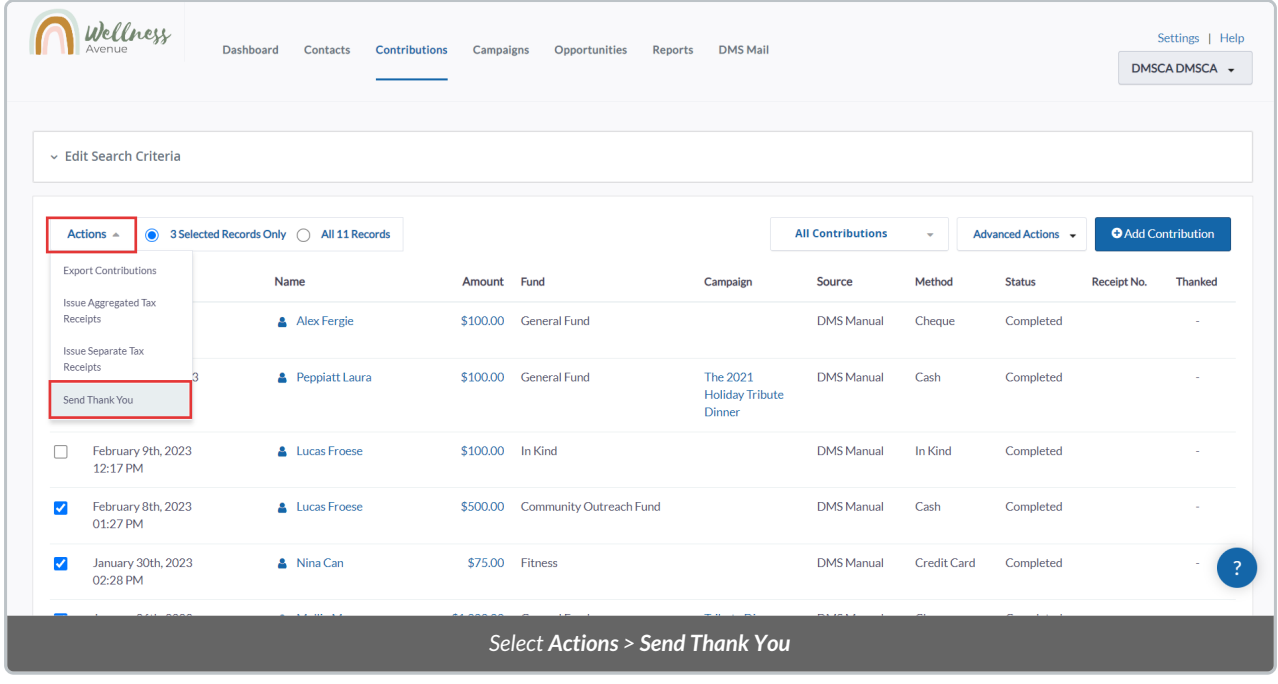

12. Next, you will be directed to the page where you thank your [donors](http://charityhelp.knowledgeowl.com/#badLink). On this page, you'll be using dedicated **Thank-you Templates to send your Non-Charitable Receipts** and can see the following fields:

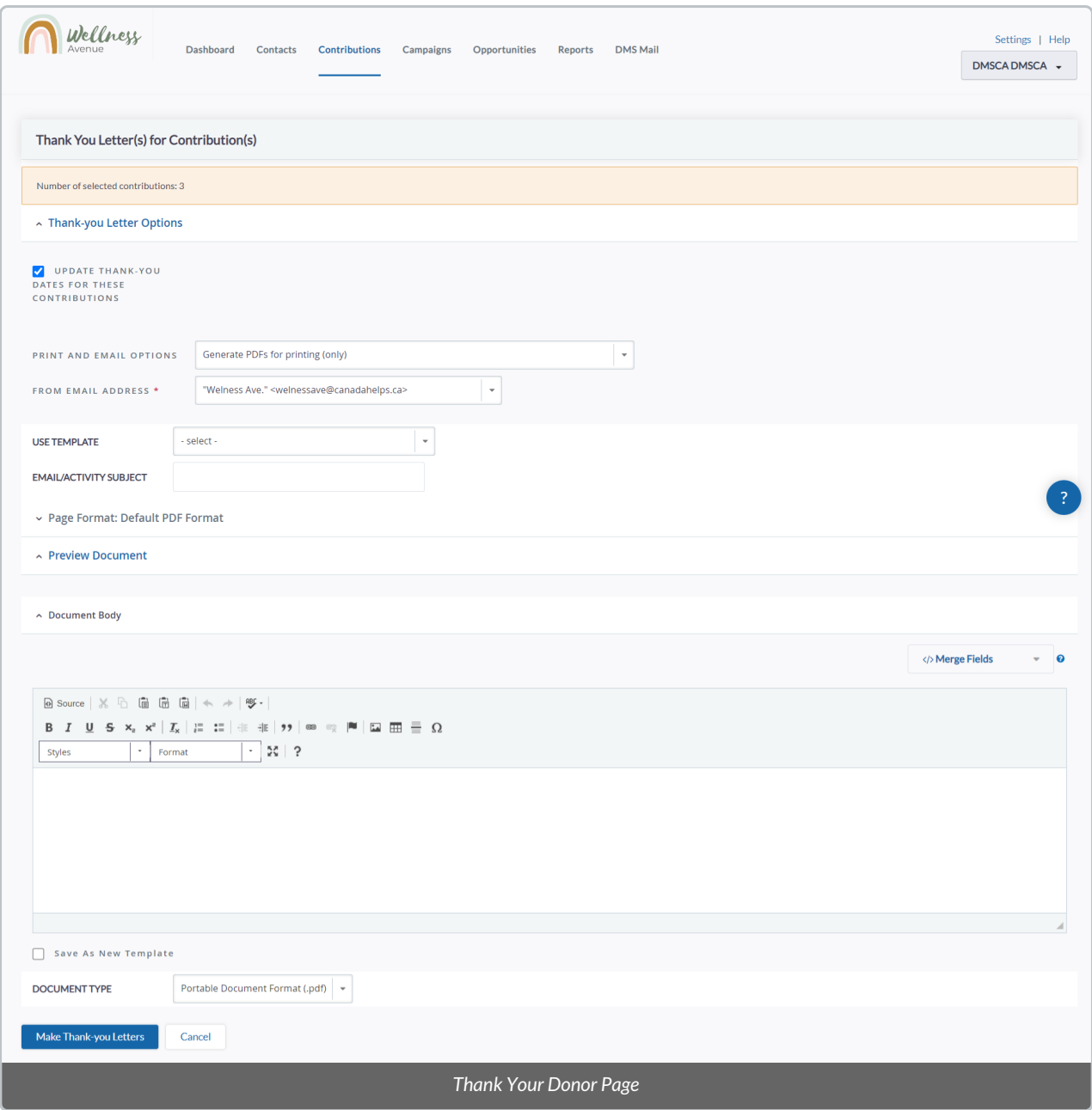

#### **Thank-you Letter Options:**

- **Update thank-you dates for these contributions:**updates when the Contact was thanked for the associated Contribution as the date of when you make this Thank-you Letter.
- **Print and email options:** select the way you want to thank your Contacts.

#### **Email Options:**

- **From Email Address:** which email address is used to send this Thank-you Letter.
- **Use Template***:* select an already created [Template](http://charityhelp.knowledgeowl.com/help/donor-management-system-adding-managing-an-email-letter-template) or create a new one by selecting **Save As New Template** at the bottom of the page.
- **Email/[Activity](http://charityhelp.knowledgeowl.com/help/activities) Subject:** the subject of the email and the Activity associated with the Contacts after making the Thank-you Letter.

#### **Page Format: Default PDF format:**

Format the PDF dimensions for printing and/or download.

#### **Document Body:**

- Compose your email using this standard formatting tool that uses rich-text (e.g. bold, italics, etc.).
- **[Merge](http://charityhelp.knowledgeowl.com/help/donor-management-system-tokens-overview-available-tokens) Fields:** formerly known as DMS Tokens, they can be used to automatically include information from a Contact in emails (e.g. "Dear **{Contact First Name}**)

#### **Saving Options:**

- **Save As New Template:** save the created or updated contents of this Thank-You Letter as a new Template.
- **Document Type:** choose the best document format for printing and/or download.

13. Under **Use Template**, select any of the following default templates:

- **Acknowledgement Receipt – Single transaction:** Issues a Non-Charitable Receipt for the last received Contribution.
- **Acknowledgement Email – Yearly:** Issues a combined summary Non-Charitable Receipt for a Contact's last calendar year's Contributions.

These templates contain all the necessary information to create Non-Charitable Receipts and use [Merge](http://charityhelp.knowledgeowl.com/help/donor-management-system-tokens-overview-available-tokens) Fields to merge specific information for each selected Contact.

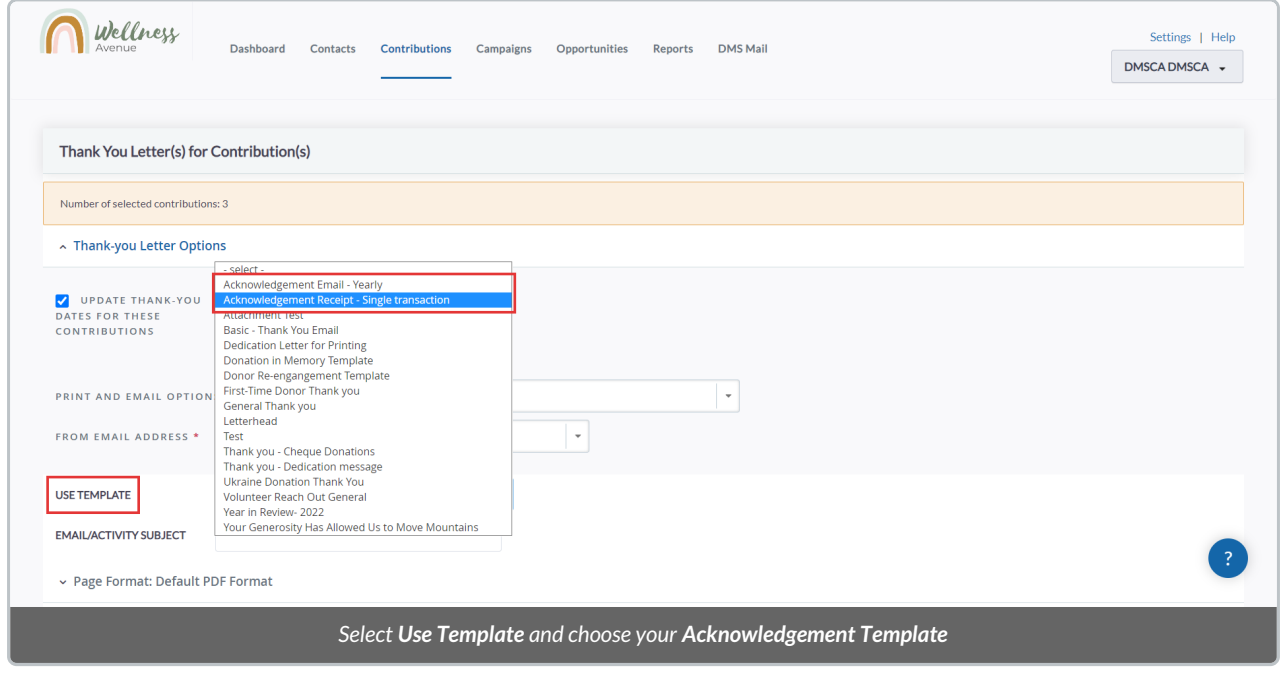

14. Once selected, you will see what the Non-Charitable Receipt looks like (1) and will be able to change its **Email/Activity Subject**(2)

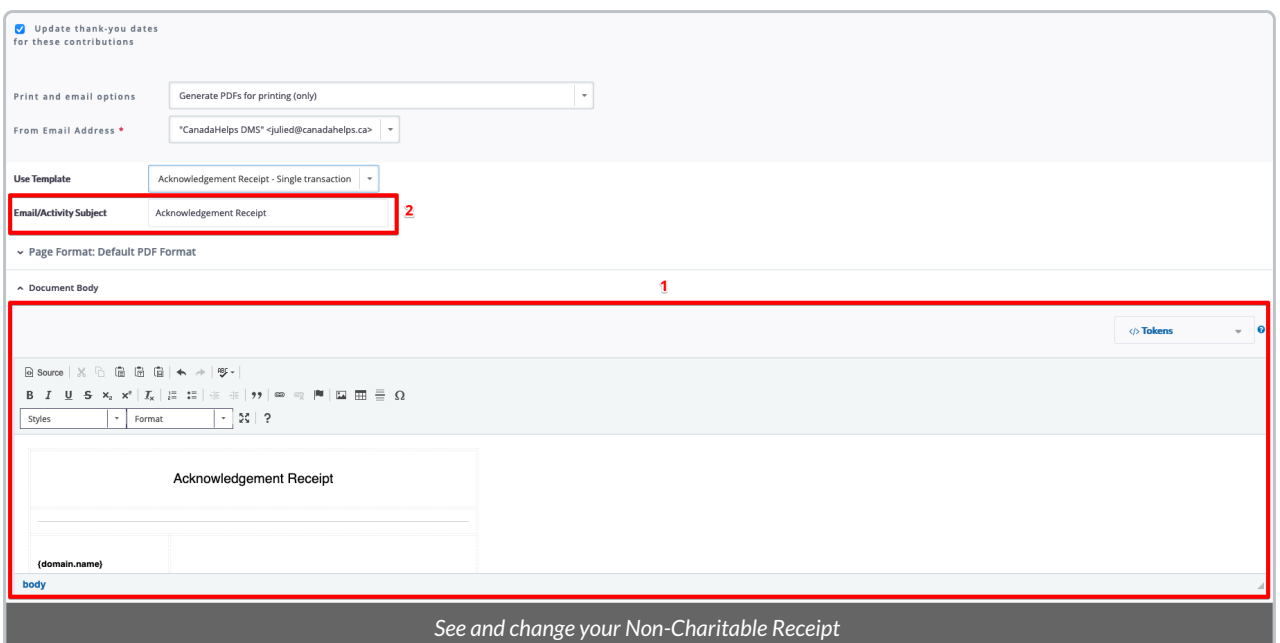

15. To change the [Non-Charitable](http://charityhelp.knowledgeowl.com/help/donor-management-system-adding-managing-an-email-letter-template) Receipt's branding and formatting, follow the same steps on how to add  $\&$ manage an Email or Letter Template. Once you modify the template, go back to the Thank-you Letter page and select it again.

**Important:** we strongly recommend keeping the same Merge Fields as the original *Acknowledgement Receipt* template.

16. Fill out all the**other mandatory fields.**

17. If you modify the *Acknowledgement Receipt*template directly on the Thank-you Letter page, you can also save it as a new template by selecting **Save As New Template.**

18. Select **Update thank-you dates for these contributions** at the top left of the page if you want to update the date the associated Contacts were Thanked.

19. After all the necessary information is added, select **Make Thank-you Letters** at the bottom of the page to print and/or send emails for your Acknowledgement Receipts to the associated Contacts.